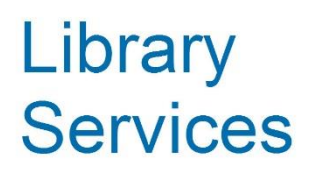

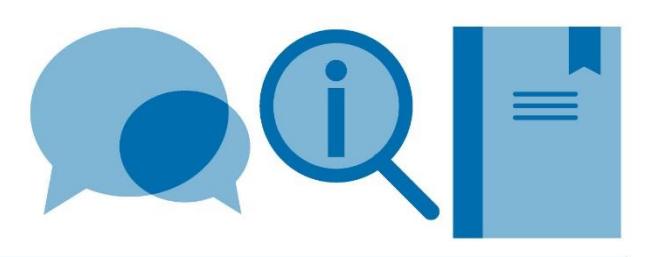

# **Leganto Reading List handbook for Business School administrators**

December 2019

# **Contents**

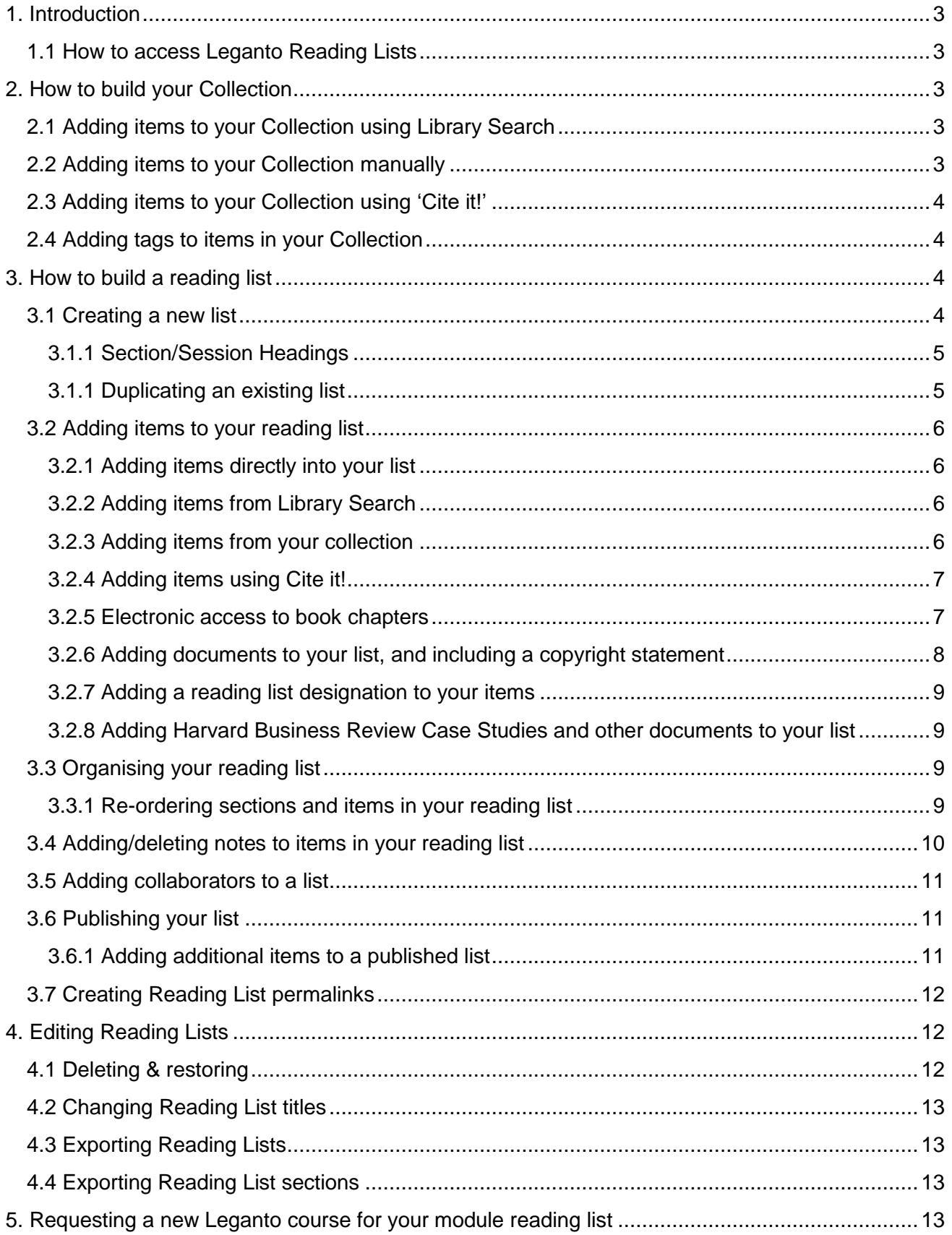

# <span id="page-2-0"></span>**1. Introduction**

Leganto Reading Lists is an interactive, student facing reading list system that will allow you to build reading lists for students and manage, edit and update them in one place. A link to Leganto Reading Lists can be placed into a VLE and the Business School Hub, allowing students to click straight through from a reading list to the relevant library catalogue entry, journal paper or e-book.

Leganto Reading Lists will make it easier for the library to check your lists and make sure that items are made available for students.

For more information please visit: [www.imperial.ac.uk/reading-lists](http://www.imperial.ac.uk/reading-lists)

## <span id="page-2-1"></span>**1.1 How to access Leganto Reading Lists**

- Go the Library home page [www.imperial.ac.uk/library](http://www.imperial.ac.uk/library)
- From the **Learning Support** menu select **Leganto Reading Lists** and click on the **Log in to Leganto** button
- Use your Imperial College London login to access Leganto

The first time you access Leganto you may see a help wizard on the welcome screen.

# <span id="page-2-2"></span>**2. How to build your Collection**

Your collection can be a starting point to gather together material you may wish to use to build your reading list/s.

## <span id="page-2-3"></span>**2.1 Adding items to your Collection using Library Search**

- Select **Collection** from the options in the left-hand navigation panel
- Click on the **+** button on the right-hand side
- Use the search options to find relevant items from the Library collection of books and articles. Using the **Advanced Search** option allows you search for title, author or ISBN.
- Select the item required and click the **Add** button

We advise you to use this option for adding material to your reading list as it provides the most complete reference for your students and allows easy linking to full text online.

## <span id="page-2-4"></span>**2.2 Adding items to your Collection manually**

- Select **Collection** from the options in the left-hand navigation panel
- Click on the **+** button on the right-hand side
- Click on the **Create** tab
- Select the appropriate **Type** for your item from the pull-down menu
- Fill in all relevant fields, using the **More item details** option as required
- Note that any URL should be added to the **Source** field
- Click **Save**
- Drag and drop or click in the upload box to add files to your item

Be aware of copyright restrictions on material you choose to upload. See section [Adding documents](#page-7-0)  [to your list, and including a copyright statement](#page-7-0) for further information. Contact Library Services if the material requires copyright clearance, or if you have any questions.

For information on requesting digital copies of book chapters and sections see [Electronic access to](#page-6-1)  [book chapters.](#page-6-1)

## <span id="page-3-0"></span>**2.3 Adding items to your Collection using 'Cite it!'**

**Cite it!** is a tool that pulls across core information about an item from a wide range of academic and popular websites (e.g. Amazon; PubMed; ScienceDirect). If the Library does not have copies of the item you want, use **Cite it!** to add details to your Collection. If you then add the item to a reading list, the Library will be prompted to obtain a copy of the item.

- Click on your name on the top right of the screen and click **Cite it!**
- Drag and drop the **Cite it!** button to your browser toolbar
- Find a relevant item on your chosen website and click on the **Cite it!** button in your browser toolbar.
- **Add this to my list** popup appears containing the details of the item
- Select **Collection** from the **Add to** options, then click **Add & Close** to add to your collection, or select **List** to add the item to a specified reading list

Please note the amount of item information pulled into Leganto via **Cite it!** varies depending on the source used. Manual editing to improve the data may be required.

## <span id="page-3-1"></span>**2.4 Adding tags to items in your Collection**

Organise and filter your collection by adding your own tags to the items.

- Choose an item and click **Add Tags to Collection**
- Type in your tag(s)
- Click the **Save** button
- Go to the **Filter list** option on the top left-hand side of the screen (denoted by a funnel)
- Click on the tag you wish to filter your collection by

# <span id="page-3-2"></span>**3. How to build a reading list**

## <span id="page-3-3"></span>**3.1 Creating a new list**

Most departmental reading lists will already be created and available for editing in Leganto. However, it is very quick and easy to create a new reading list from scratch.

To create a new reading list:

- Select **Lists** from the options in the left-hand navigation panel
- Click on the **New List** button in the top right of the screen
- Give your reading list a title, ideally this should be the name of the course and add a **Description** if desired
- Hit the **Create** button
- Select a template from the options provided. Templates provide a section structure for your reading list allowing you to divide the list into weekly readings, by topic or type of material. If you select **Blank** you can create your own sections
- Select **Associate List** to connect your reading list with a module. Details of modules have already been entered into Leganto; select the correct module by typing a module code or name into the search box when prompted. If you are unable to find your module details, please contact the library (see Section 5 [Requesting a new Leganto course for your module](#page-12-3)  [reading list\)](#page-12-3)
- Check that the dates for the module and the number of participants (students) are correct and click **Associate and Close.** It is important to have an accurate participant numbers as this affects the number of copies of books the library will purchase for the module
- The module code will now appear in the header for the reading list
- Click the **New Section** button
- Enter a section title and a description, enter **Start** and **End** dates if required and click **Create**
- You can decide to show or hide a section from view by entering Start and End dates in section title box and check the **Section visible only during these dates** box. If you want to enter dates for information purposes only, leave the box unchecked.
- If the course takes place at a campus other than South Kensington, you need to add a campus location to your section by clicking **Select Course Location** and choosing the required campus(es). This ensures that books will be made available at the nearest campus library.
- You can add further sections as required e.g. if you want to create sections for each lecture, topic or type of material. You can also drag and drop sections to change the order in which they appear in the list. To do this click the **Toggle section view** icon (which looks like a bulleted list) to collapse the sections.

#### <span id="page-4-0"></span>**3.1.1 Section/Session Headings**

In order to display sessions in the correct order on the Hub please use the section names when necessary:

**Session 0 - Pre-module reading** will appear at the beginning of the list

**Session 00 - Key module reading** will appear at the beginning of the list

**Session 99 - Additional reading** will appear at the end of the list

#### <span id="page-4-1"></span>**3.1.1 Duplicating an existing list**

An existing list can be duplicated to create a new list. This is useful if a list from a previous year is unchanged, or only requires minor amendments.

To duplicate an existing list:

- Click on the three dots (**…**) next to the **Edit** button to open the menu
- Select **Duplicate List**
- To work on your new list, go to **Lists**. The duplicated list will have the same name as the original but with (1) at the end and have a status of **Draft**
- The duplicated list will be associated to the same module as the original. To associate the duplicated list to a new module, click on the three dots (**…**) icon and select **Manage Course Association**
- Type in the new course name, or course code and click **Associate and Close**

If you cannot find the new module in Leganto see Section 5 [Requesting a new Leganto course for](#page-12-3)  [your module reading list.](#page-12-3)

Please note that any additional collaborators will not be copied over to the duplicated list. To add colleagues as collaborators go to the section on [Adding collaborators to a list.](#page-9-1)

## <span id="page-5-0"></span>**3.2 Adding items to your reading list**

New items can be added to your reading list in various ways:

- [directly into your list](#page-5-4)
- [from Library Search](#page-5-2)
- [copied from My Collection](#page-5-3)
- [Cite it! for new books](#page-6-0)
- [digitised book chapter or section](#page-6-1)
- [manual creation of item details for an uploaded document](#page-7-0)

#### <span id="page-5-4"></span><span id="page-5-1"></span>**3.2.1 Adding items directly into your list**

To add items directly into your list:

- Click the **+** button on the right to open the **Search** panel
- Use the search options to find relevant items from the Library collection of books and articles. Using the **Advanced Search** option allows you search for title, author or ISBN.
- Select the item you want to add from the results list, choose a Section from the drop-down menu if desired, and click **Add**
- Continue to add items as required or click the **X** at the top of the **Search** box to close it
- The selected item/s will now appear in your reading list
- Change the designation of the item to **Core** (essential), **Supplementary** (students encouraged to use) or **Background Reading** by clicking **Select Reading Level**. The library will ensure that there are enough copies of books available based on the number of students and the category you have selected. The library may also buy an e-book if one is available.

#### <span id="page-5-2"></span>**3.2.2 Adding items from Library Search**

You can also add items to your list directly from Library Search:

- Log into Library Search
- Search for the item you want to add
- Click on the item title to open the **Details** page
- In the **Send to** section click on **Leganto**
- Make sure the **List** option is selected and choose your list from the drop-down options
- Select a section to add the item to if desired and click **Add to Reading List**
- Open your list in Leganto to view the added item
- Change the designation of the item to **Core** (essential), **Supplementary** (students encouraged to use) or **Background Reading** by clicking **Select reading level**. The library will ensure that there are enough copies of books available based on the number of students and the category you have selected. The library may also buy an e-book if one is available

#### <span id="page-5-3"></span>**3.2.3 Adding items from your collection**

To add a single item from your collection:

- From your reading list click on the **+** button. Your collection will now appear as one of the options on the right-hand side
- Hover over item you want to add and click, drag and drop it into your reading list, or click the **Add** button
- The selected item/s will now appear in your reading list
- Change the designation of the item to **Core** (essential), **Supplementary** (students encouraged to use) or **Background Reading** by clicking **Select reading level**. The library

will ensure that there are enough copies of books available based on the number of students and the category you have selected. The library may also buy an e-book if one is available.

To add multiple items from your collection:

- To move several items at one time you can use the **Bag It** function
- From your reading list click on the **+** button. Your collection will now appear as one of the options on the right-hand side
- Click on the item you wish to add to view additional options and select **Bag** and **Bag It**
- The status of the item will show as **In Bag**
- To view the items in your **Bag,** click on the **Bag** icon in very top right corner
- To move all the items in your **Bag**, click on the **Bag** icon and click in your list where you'd like the items to be inserted
- All the items will be added to your list
- Change the designation of the item/s to **Core** (essential), **Supplementary** (students encouraged to use) or **Background Reading** by clicking **Select reading level**. The library will ensure that there are enough copies of books available based on the number of students and the category you have selected. The library may also buy an e-book if one is available.

#### <span id="page-6-0"></span>**3.2.4 Adding items using Cite it!**

**Cite it!** is a tool that pulls across core information about an item from a wide range of academic and popular websites (e.g. Amazon; PubMed; ScienceDirect). If the Library does not have copies of the item you want, use **Cite it!** to add details to your list, the Library will be prompted to obtain a copy of the item.

- Click on your name on the top right of the screen and click **Cite it!**
- Drag and drop the **Cite it!** button to your browser toolbar
- Find a relevant item on your chosen website and click on the **Cite it!** button in your browser toolbar.
- **Add this to my list** popup appears containing the details of the item
- Select **List** from the **Add to** options, and navigate to the required list, you can then select a section if desired
- Click **Add & Close** to add the item to the specified reading list

Please note the amount of item information pulled into Leganto via **Cite it!** varies depending on the source used. Manual editing to improve the data may be required.

#### <span id="page-6-1"></span>**3.2.5 Electronic access to book chapters**

Where possible, the library will seek to provide electronic access to book chapters in a reading list where:

- 1. A book chapter or page range is specified in a book citation's public note in a reading list
- 2. Details of a book chapter or page range are added to a reading list using the Book Chapter item type as described below

To enter details of a book chapter to your list:

- Click the **+** button to open the navigation panel and select the **Create** tab
- From the **Type** drop down menu select **Book Chapter**
- In the **Chapter Title** field enter the chapter number in brackets, followed by the name of the chapter. Enter the name of the chapter author in the **Chapter Author** field. Enter the book title, book author, edition and chapter number in the appropriate fields. Finally, enter the start and end page of the chapter
- Use the **Add to List**, or **Add to Bag** options to insert the book chapter details into the appropriate section of your reading list

The Library may purchase an e-book if appropriate in order to provide electronic access. Alternatively, it will use the College's CLA HE Licence to make digital chapters from books held in the Library and the British Library. You should be aware that not all readings can be supplied electronically because of licence restrictions and other factors.

Should there be a problem, you will be contacted by a member of library staff.

#### <span id="page-7-0"></span>**3.2.6 Adding documents to your list, and including a copyright statement**

You can upload documents into your reading list, but you must have permission to do so from the copyright holder. More information about obtaining copyright can be found on the [library website.](http://www.imperial.ac.uk/admin-services/library/learning-support/copyright-guidance/) You should also consider if the library can obtain a digitised copy for you under the College CLA license. See [Electronic access to book chapters](#page-6-1) for more information.

To upload and enter details of your document:

- Click the **+** button to open the navigation panel and select the **Create** tab
- Drag and drop or click in the upload box to add your document
- From the **Type** drop down menu select most appropriate type for your document
- If your document has a Creative Commons license, please select the license type from the drop-down menu
- Enter all relevant details about your document, you may need to click **More Item Details** to view and complete some fields
- In the **Public Note** field please enter details of the permissions you have to upload the document. Choose the most appropriate from the list below:
	- $\circ$  It is my own unpublished work
	- o My publishing agreement includes permission to use this work in my teaching
	- $\circ$  The work is licensed for use in teaching (e.g. under Creative Commons Licence)
	- o I have purchased or obtained written permission from the copyright holder
	- o My previous university permits staff to reuse their teaching materials in subsequent posts.
	- $\circ$  Other please specify
- Send copies of licences and permissions documents to [recommended](mailto:recommended-reading@imperial.ac.uk)[reading@imperial.ac.uk](mailto:recommended-reading@imperial.ac.uk)
- Use the **Add to List**, or **Add to Bag** options to insert the document details into the appropriate section of your reading list

Please note that if you cannot provide evidence of permission to upload the work, the Library reserves the right not to include the document when making the citation available to students

#### <span id="page-8-0"></span>**3.2.7 Adding a reading list designation to your items**

Change the designation of the item to **Core, Supplementary** or **Background Reading** by clicking **Select reading level**. The library will buy multiple copies of an item designated as Core reading and may also buy an e-book if one is available.

Usually only one copy will be purchased of items designated as supplementary reading. The library does not buy copies of items designated as background reading.

Please note that the Library cannot process your list unless each item has a reading level designation.

<span id="page-8-1"></span>**3.2.8 Adding Harvard Business Review Case Studies and other documents to your list** To add HBR and other documents you should create a manual item from scratch.

To ensure access to documents is available to students using the Hub a link to the document should be added to Reading Lists, rather than adding the document itself via the drag and drop feature.

Documents not available online should be uploaded to the Business School server and the link provided added to Reading Lists.

- Click the **+** button to open the navigation panel and select the **Create** tab
- Select **Case Study** from the **Type** pull-down menu
- Fill in all relevant fields, using the **More Item Details** option as required
- Enter the URL for the document on the Business School server to the **Source** field
- Use the **Add to List**, or **Add to Bag** options to insert the case study details into the appropriate section of your reading list

Be aware of copyright restrictions on material you choose to upload. Contact the library if the material requires copyright clearance, or if you have any questions.

## <span id="page-8-2"></span>**3.3 Organising your reading list**

#### <span id="page-8-3"></span>**3.3.1 Re-ordering sections and items in your reading list**

You can change the order in which sections and items appear by individually dragging and dropping them into new parts of the list. To reorder sections, click the **Toggle section view** icon (which looks like a bulleted list) to collapse the sections. Hover your mouse over the section you wish to move and a blue tab will appear at the right hand side of that section. Hover your mouse over the blue tag and click, drag and drop to move the section.

To reorder sections and items in bulk you can use the **Bag It** function.

- Click on the three dots (…) icon for the sections or items you wish to move and choose **Bag It**
- Click the part of the list you wish to move the chosen sections or items to, and they will be inserted
- Sections and items must be moved separately

#### **3.3.2 Adding a note to your section**

You can subdivide a section by adding a note to it.

- Click on the three dots (…) icon for the section you wish to add a note to.
- Click **Add a note**
- Give your note a title, and add a description if desired
- Click **Create**
- Drag and drop the note into the correct position within the section

### <span id="page-9-0"></span>**3.4 Adding/deleting notes to items in your reading list**

You can add a note to items on your reading list which provides additional information.

Please note that **Public notes** cannot be viewed in the Hub – please do not use this option for Business School reading lists.

To add notes to an item which are visible in the Hub:

- Click on the item to open it in full view
- Move your mouse to the top right of the screen to display the **Edit** button, click the **Edit**  button
- In the **Edit Items** box enter the text of your note in the **Resource Notes** field, you can delete any text which may already be in this field first. If the **Resource Notes** field is not immediately visible, click on **More Item Details** to view more fields

**Private notes** can only be viewed by you.

To add a Private note:

- Open the reading list and select the item you want to add a note to
- Select **Private** note
- Click on **Add Note** and enter your note text in the box and click **Save**

<span id="page-9-1"></span>Private notes can only be viewed by opening the item.

## <span id="page-10-0"></span>**3.5 Adding collaborators to a list**

If you want to allow other people to be able to edit your reading list, you can add them as a Collaborator.

There are two privilege levels available:

**Manager** - can add other collaborators to the list, edit and delete items, or delete the entire list.

**Editor** - can edit the list, but cannot delete the list or add other collaborators.

To add collaborators:

- Open the reading list
- Select **Collaborators** in the right hand panel and click **Manage Collaborators**
- Enter the name, username or email address of the colleagues you'd like to add as collaborators
- Click on **Add.** By default, the privilege level for collaborators will be set to **Edit**, to change this to **Manager** click on **Manage Collaborators** in the **Collaborators** tab and change the privilege level of your colleagues using the drop down menu next to their name.

## <span id="page-10-1"></span>**3.6 Publishing your list**

To make your list visible to students it needs to be published. Unpublished lists will have a status of **Draft** and can only be viewed by list creators and collaborators.

Publishing a list also sends the list details to the library. **Please note** that Library Services will check your lists to make sure that items are available in the library. If there are issues with any items on the Reading List then Library Services reserves the rights to make edits or delete items, you will be contacted if this is the case.

To publish a list click the **Confirm and Publish List** button.

The list status will now change to **Published** and the status of the items on the list will change from **Being Prepared** to **Sent.** Once the library has checked the item is available the item status will change to **Complete**

#### <span id="page-10-2"></span>**3.6.1 Adding additional items to a published list**

Please note, if you add additional items to a list once you've published it you must click the **Update Published List** button.

## <span id="page-11-0"></span>**3.7 Creating Reading List permalinks**

Permalinks are direct hyperlinks to your reading list, list section, or individual items that can be added to areas such as module guides, or VLE pages.

To create a permalink:

- Open the reading list you wish to create a link for
- Click the three dots (…) under the list title and select **Permalink to List** from the menu
- Click **Copy to Clipboard**
- Paste the Permalink into your course guide or VLE page

To create a permalink from a section or item click the three dots (…) next to the section name or item and follow the instructions above.

# <span id="page-11-1"></span>**4. Editing Reading Lists**

## <span id="page-11-2"></span>**4.1 Deleting & restoring**

Deleting Reading Lists:

- Select **Lists** on the left hand navigation panel to view all your reading lists
- Hover over the list you wish to delete and click on the options drop down menu (…)
- Use the drop down menu to select **Delete**

Restoring recently deleted Reading Lists

- Select **Lists** on the left hand navigation panel to view all your reading lists
- Click on **Sort Lists** and select **Recently Deleted**
- Click on the three dots (...) icon for the reading list you wish to recover
- Click **Restore**
- The restored reading list will have a status of **Draft**

Please note that you can only restore deleted lists for modules which are currently active. If you wish to restore a list for a module which has already ended, please contact your librarian.

Deleting Reading List Sections:

- Select one of your lists and open a section.
- Click on the on the three dots (...) icon to the right of the section name.
- Use the drop-down menu to select **Delete section**

Deleting items from Reading Lists:

- Select one of your lists and open a section
- Hover over the item you wish to delete and click on the three dots (…) icon to the right of the item title
- Use the drop-down menu to select **Delete item**

## <span id="page-12-0"></span>**4.2 Changing Reading List titles**

- Select one of your Reading Lists.
- Hover over the Reading List title and click on **Edit**
- Change the name of the Reading List and click **Save**

## <span id="page-12-1"></span>**4.3 Exporting Reading Lists**

- Select **Lists** on the left hand navigation panel
- Hover over the Reading List you wish to export click on the three dots (…) icon to the right of the list name
- Use the drop-down menu to select **Export** and choose an Export option

## <span id="page-12-2"></span>**4.4 Exporting Reading List sections**

- Select one of your lists and open a section
- Click on the section options menu (...)
- Use the drop down menu to select **Export** and choose an Export option

# <span id="page-12-3"></span>**5. Requesting a new Leganto course for your module reading list**

If your module is new, or hasn't previously had a reading list, there may not be a course in Leganto to associate your list to. If you cannot find your module details in Leganto please send the information listed below to [libbpd@imperial.ac.uk](mailto:libbpd@imperial.ac.uk) and library staff will create a Leganto course for you.

- Module code (this must be the Banner codes which begin with BUSI)
- Name of module
- Dates the module runs
- Number of students expected to enrol (this can be an estimate)